VOLVO CAR SERVICE AND PARTS BUSINESS

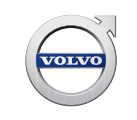

# **Technical Journal**

### **TITLE: Replacing CEM or Recommunicating with a 'sleeping' vehicle**

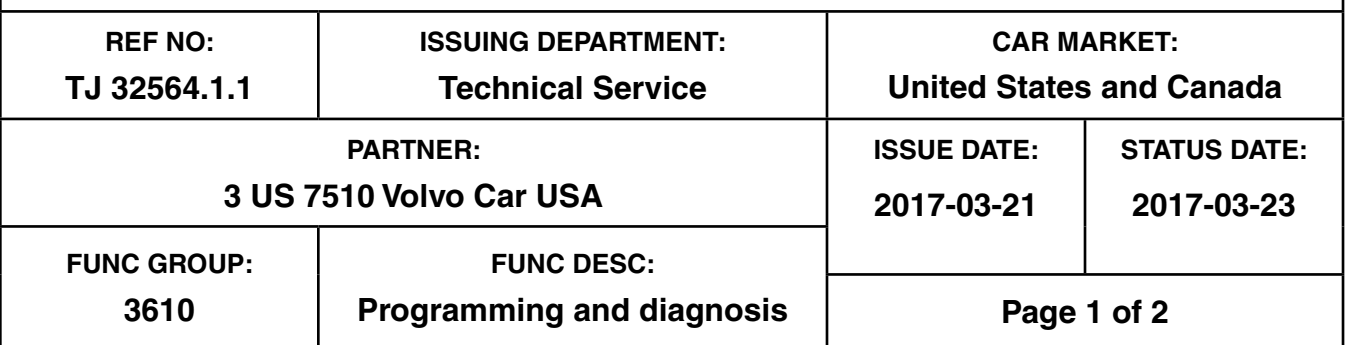

**"Right first time in Time"**

#### **Attachment**

#### **Vehicle Type**

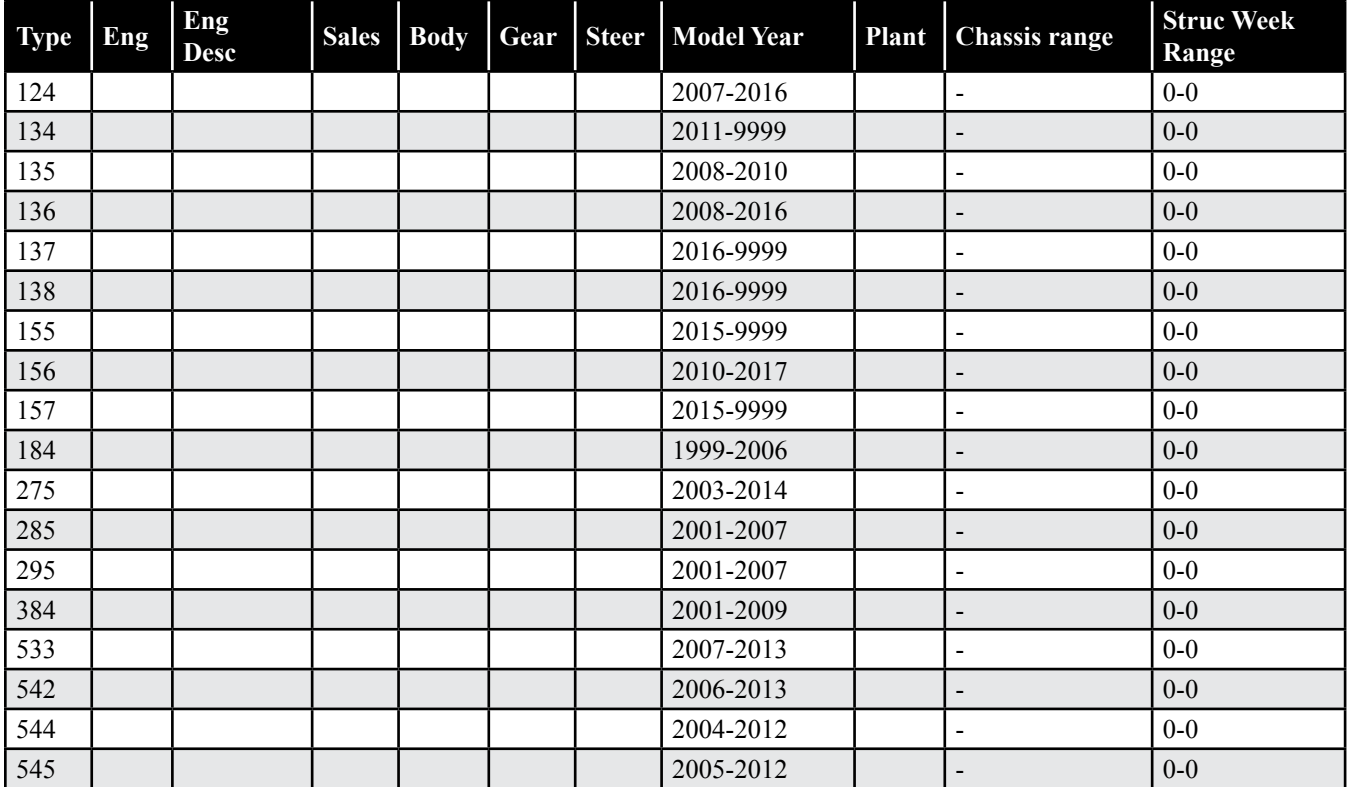

**Produced in the USA and available as an electronic document. Hard copy documents are printed in USA on recycled paper containing a minimum of 50% wastepaper and 10% post-consumer waste. © 2017 VOLVO CAR USA, LLC**

## **Technical Journal 32564.1.1**

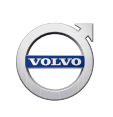

#### **CSC** Customer Symptom Codes

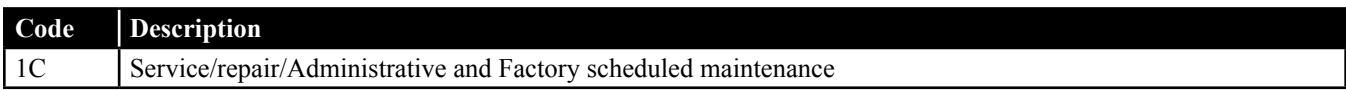

#### **VST** Operation Number

#### **DTC** Diagnostic Trouble Codes

Rows beginning with \* are modified

Note! If using a printed copy of this Technical Journal, first check for the latest online version.

#### **Text**

#### **DESCRIPTION:**

The following procedure can be used when replacing a CEM or re-establishing communication with a 'sleeping' vehicle that has resulted from a failed download.

VIDA = Vehicle Information and Diagnostics for Aftersales

VIN = Vehicle Identification Number

DiCE = Diagnostic Communication Equipment

CEM = Central Electronic Module

#### **SERVICE:**

- 1. Start VIDA and login.
- 2. Go to 'Connected Vehicles'.
- 3. Choose the DiCE which is connected to the vehicle.
- 4. Press Read VIN (VIDA will not be able to retrieve a VIN from the vehicle).
- 5. A message will be displayed asking the user to manually enter a VIN.
- 6. Enter VIN manually and press 'Continue'.
- 7. The vehicle will be populated and the possibility to 'Connect' to the vehicle will be enabled.
- 8. Press 'Connect' and wait for the vehicle to be read out.
- 9. Go to the 'Software' tab.
- 10. Order and download CEM reload.

#### **VEHICLE REPORT:**

 $N/A$